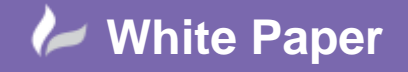

**Reference:** Leave Blank] September 2016 Guide by Miles Nicholson

## **How To Create a From/To List Showing Wire Size & Colour**

## **AutoCAD Electrical 2017**

This can be done in two different methods.

## **Method 1:**

In your default template (\*.DWT), you can change the wire types to be wire size and colour specific. As an example instead of voltage, as shown in the dialogue below, e.g. 400VAC, 100VAC, 24VDC etc. you could specify the wire layers to be *BK\_2-5mm2*, *RD\_1-0mm2* etc. In this manner, the wire from/to list would display the wire types of the same name as the wire layers.

N.B. spaces and dots are not used in the layer naming.

## **Method 2:**

The wire types are defined by voltage for simplicity but you would still like the wire from/to list to list connections by wire size and colour.

The wire types are defined in your title block template (\*.DWT):

Select the *Schematic* ribbon tab > *Edit Wires/Wire Numbers* panel > *Create/Edit Wire Type*

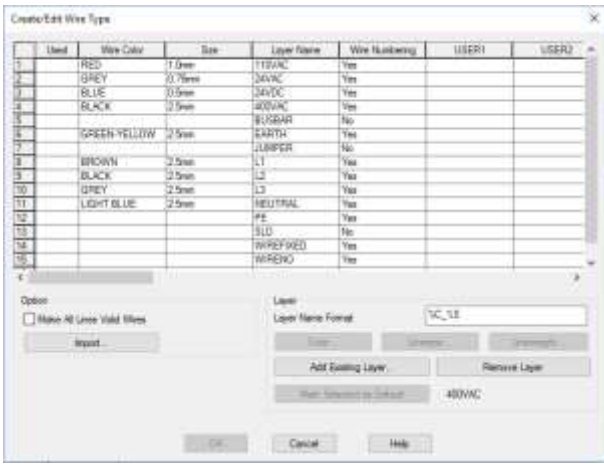

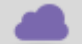

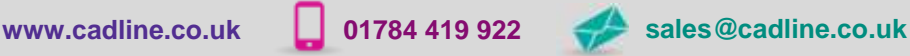

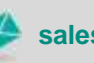

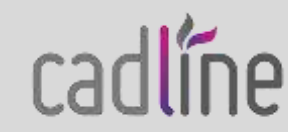

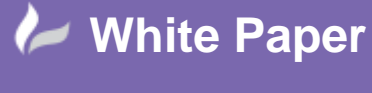

**Reference:** Leave Blank] September 2016 Guide by Miles Nicholson

You will note that you have the ability to enter a *Wire Color* and *Size* along with a unique *Layer Name*.

When you draw a schematic you can change the wire type as you use the **A** *Wire*,  $\Box$  *Multibus* or

*Insert Ladder* commands

To produce the wire from/to report:

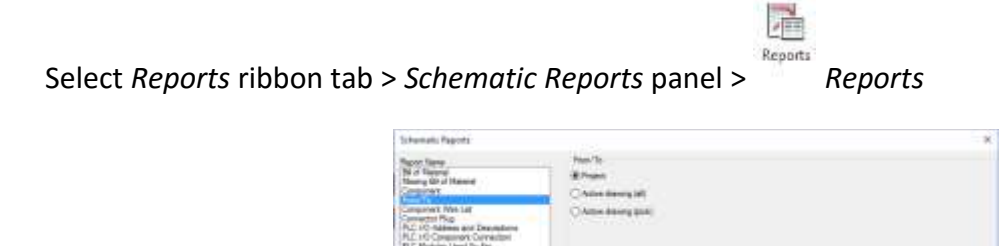

The 1 of 13th **Lives** 

DEC Come May

Select *From/To*

Select *Project*

 $OK$ Select L

Select Do All

Select **OK** 

Select the Installations (functions) and the Locations you wish to analyse.

Select **COK** 

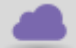

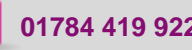

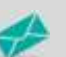

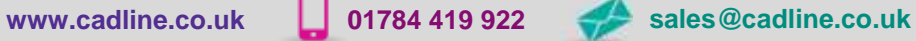

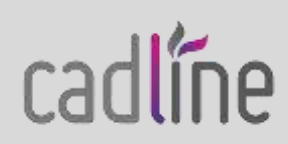

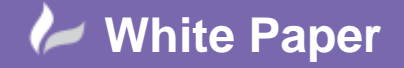

**Reference:** Leave Blank] September 2016 Guide by Miles Nicholson

Page **3** of **3**

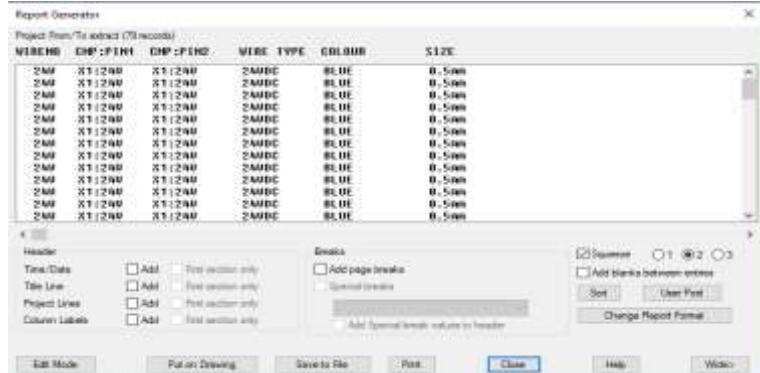

The following dialogue, or similar, will be displayed:

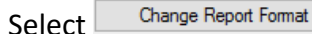

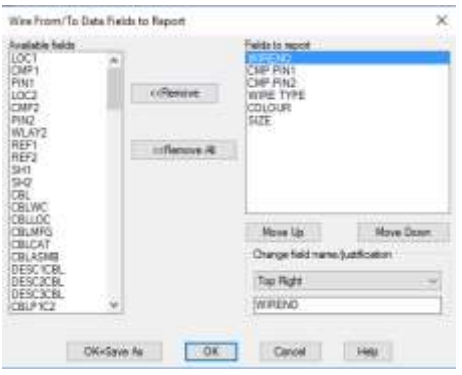

Typically, you could have the following fields for a *From/To* report

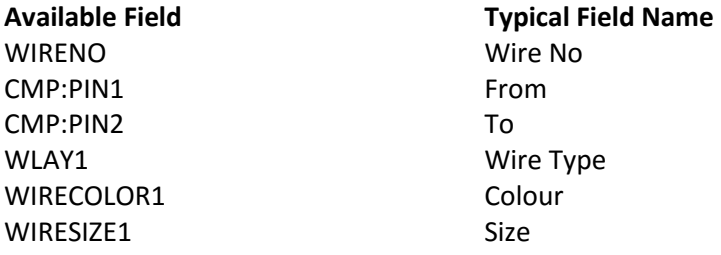

Of course the field name and justification can be changed so that the reports are more meaningful. If you were using Method 1, then the report would not need to contain the WIRECOLOR1 & WIRESIZE1 fields.

Select  $\frac{\log n}{\log n}$  to save the changes to the default *From/To* report

If the report is customer specific, select  $\Box^{\text{OK-Save As}}$ . This can then be called up again on the initial  $\ensuremath{\mathsf{Fomat}}$ dialogue for reports

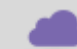

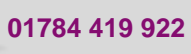

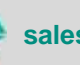

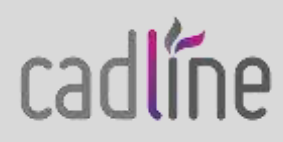